## 6 APPENDIX

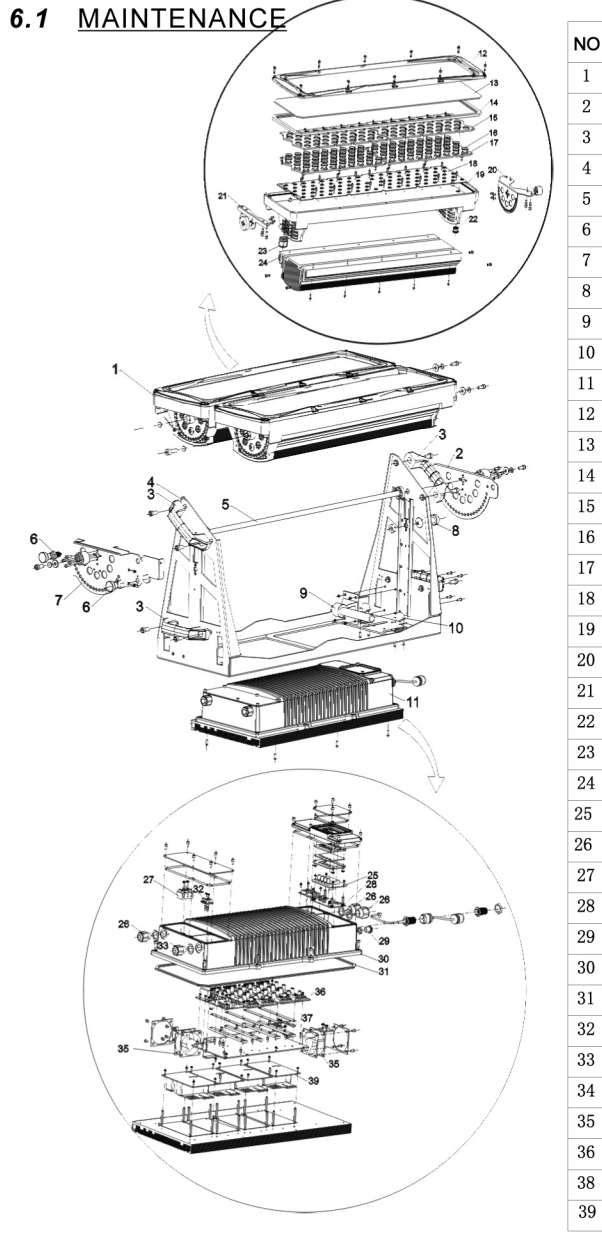

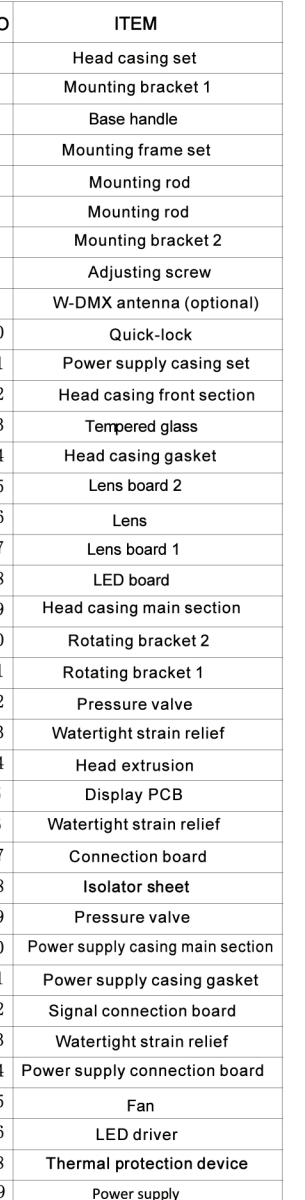

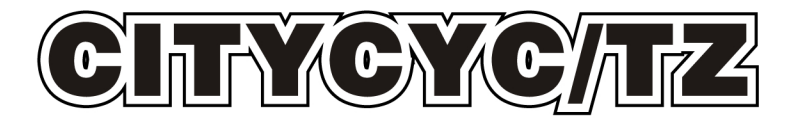

# **USER MANUAL**

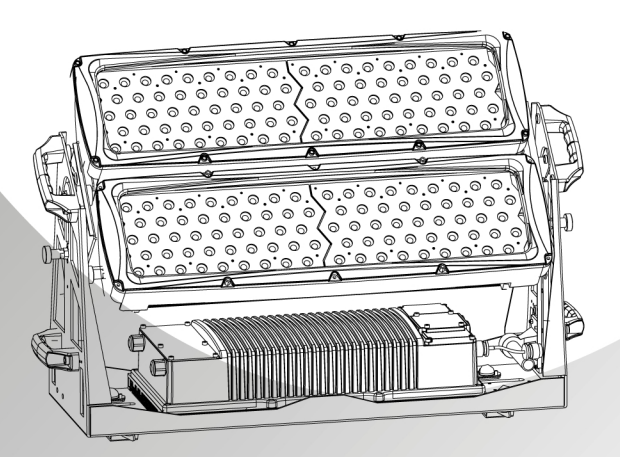

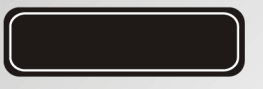

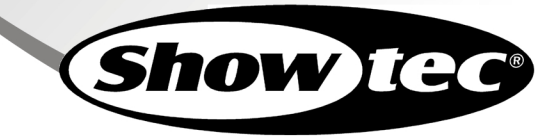

# *T***ABLE OF CONTENTS**

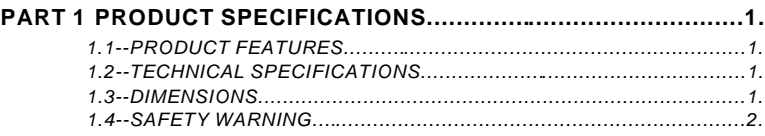

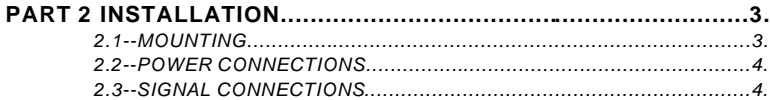

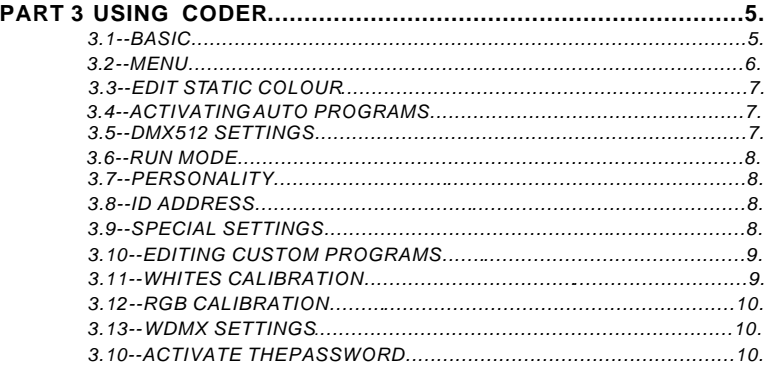

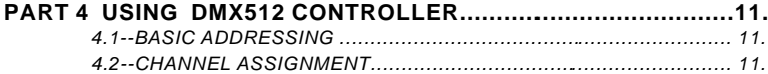

#### **PART 5 OPERATION WITH WIRELESS DMX................................16.**

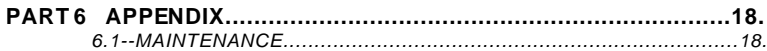

5.4 By pressing the RESET button on W-DMX transmitter, transmitter will search for RESET lighting fixtures. During search transmitter green SIGNAL indicator will flash. After pairing with lighting fixture green SIGNAL indicator will display.

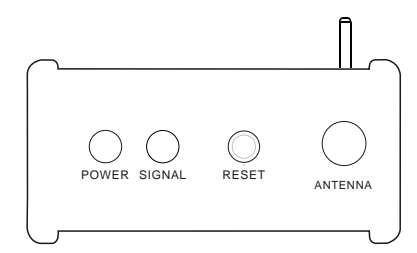

5.5 Once a lighting fixture has been paired with a W-DMX transmitter, the green SIGNAL indicator will display. Once a lighting fixture has been paired with a W-DMX transmitter, the lighting fixture cannot be paired with another W-DMX transmitter. If a lighting fixture requires pairing with a new W-DMX transmitter, steps 5.3 and 5.4 must be repeated.

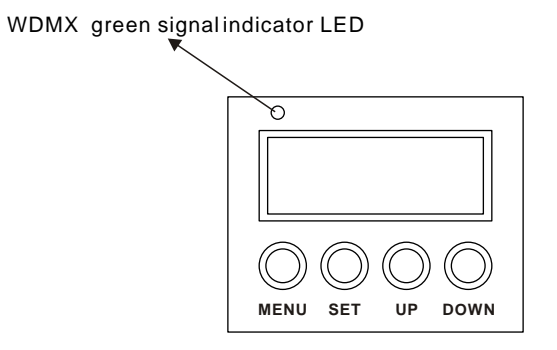

## 5 OPERATION WITH WIRELESS DMX

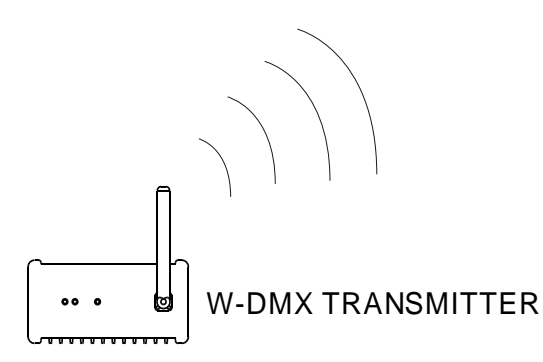

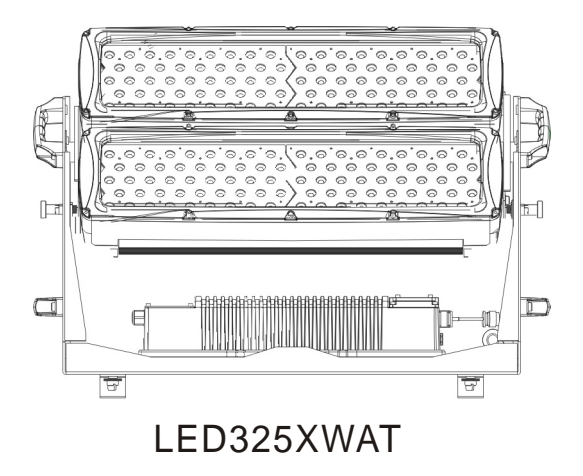

- 5.1 When using this lighting fixture with W-DMX receiver installed inside, the fixture may be placed at a range of 300m from W-DMX transmitter
- 5.2 Select DMX from the <RUN> menu.
- 5.3 Select ACTI from the <WDMX> menu and proceed to turn ON the WDMX. If the WDMX receiver card is already paired with a WDMX transmitter then the fixture is ready for receiving DMX signal. If the WDMX receiver card needs to be paired with a new WDMX transmitter, select YES from the <WDMX >/<REST> menu. The green signal indicator LED will not show which confirms that WDMX receiver card is unpaired and ready for new pairing.

## 1 PRODUCT SPECIFICATIONS

#### 1.1 PRODUCT FEATURES

LED FIXTURE

- - \* Setting:LED display \* Operation:DMX512/Static Play/Custion/Wireless
- \* Function:RGBW 0-100%dimming;Linear/Nonlinear dimming;RGBW Calibration;
- \* Installation:Bracket
- \* Power:3 core in
- \* Data :5 core in/out cable

## 1.2 TECHNICAL SPECIFICATIONS

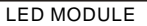

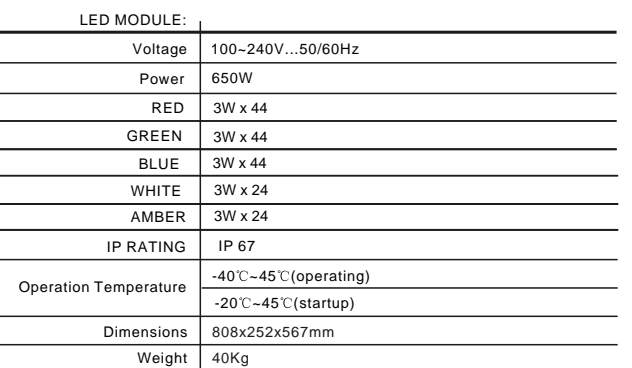

1.3 DIMENSIONS

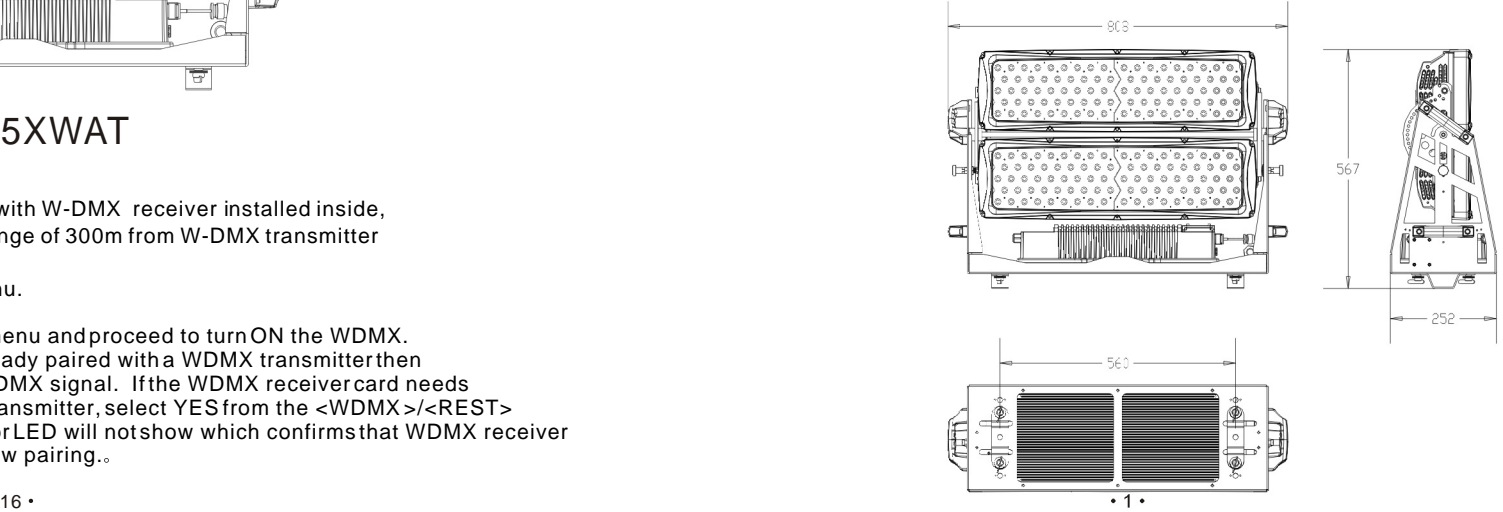

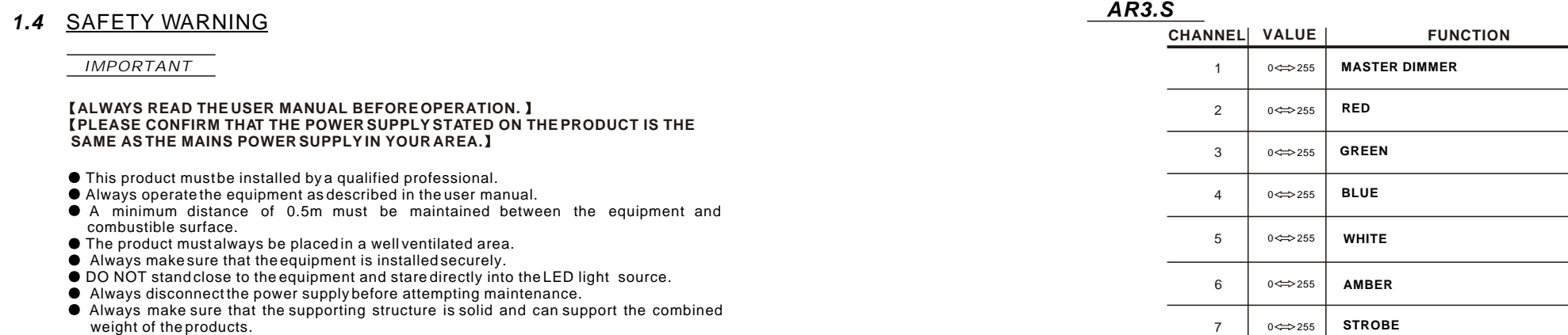

weight of the products.

 $\bullet$  The earth wire must always be connected to the ground.

 $\bullet$  Do not touch the power cables if your hands are wet.

*ATTENTION*

 $A$  ATTENTION

 $\bullet$  This product left the place of manufacture in perfect condition. In order to maintain this condition and for safe operation, the user must always follow the instructions and safety warnings described in this user manual.

- Avoid shaking or strong impacts to any part of the equipment.
- $\bullet$  Make sure that all parts of the equipment are kept clean and free of dust.
- Always make sure that the power connections are connected correct and secure.
- $\bullet$  If there is any malfunction of the equipment, contact your distributor immediately.

 When transferring the product, it is advisable to use the original packaging in which the product left the factory.

 $\bullet$  Shields, lenses or ultraviolet screens shall be changed if they have become damaged to such an extent that their effectiveness is impaired.

 $\bullet$  I t is important that the power cable is frequently inspected to ensure that there is no damagein any position. If the power cable is damaged in any way, it should be replaced by a qualified electrical technician.

The lamp (LED) shall be changed if it has become damaged or thermally deformed.

*HSV*

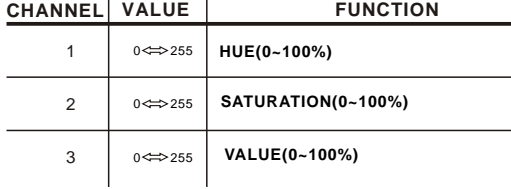

#### *BLOCK*

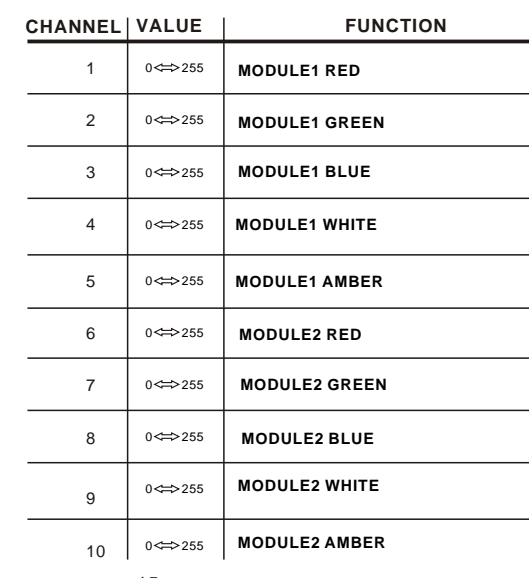

#### *ARC.1*

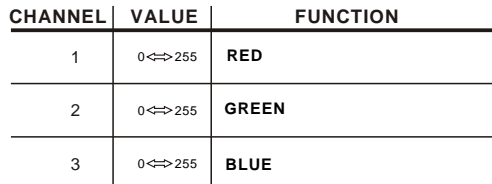

#### *AR1.D*

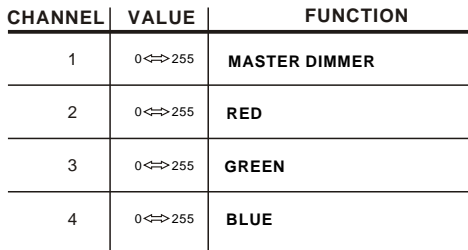

#### *ARC.3*

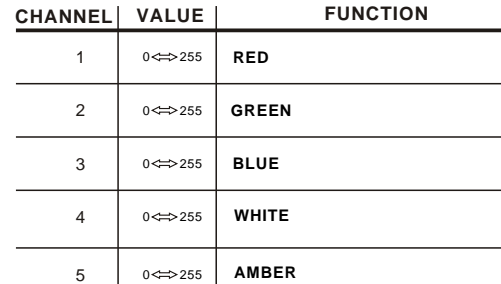

#### *AR3.D*

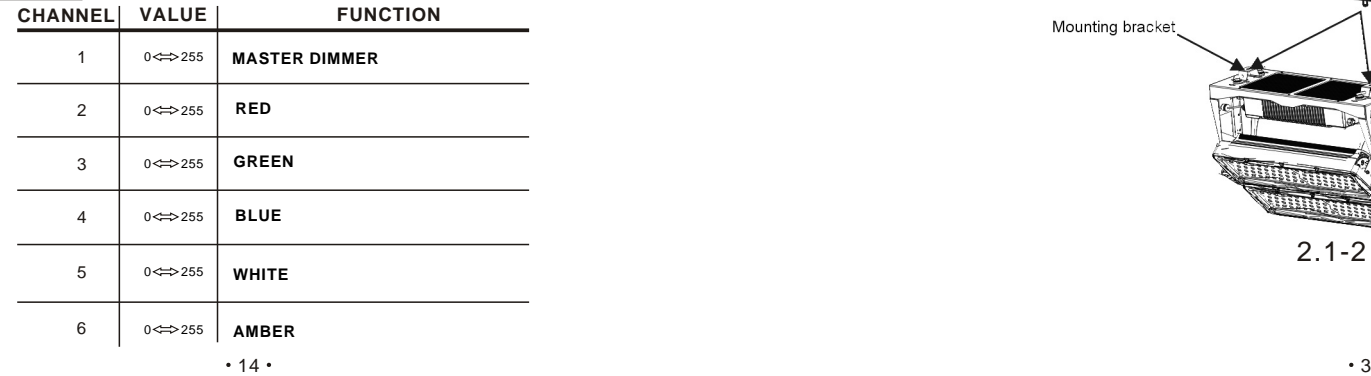

## *2* **INSTALLATION**

### *2.1* MOUNTING

*UPRIGHT*

The LED Fixture can be mounted in a sitting or wall mounted position using the supporting brackets.

The LED Fixture should be placed on a non-flammable flat surface in any orientation and fixed by screws. There are four holes into the supporting bracket.

#### *HANGING:*

Ensure that fixture is mounted to a structure that is correct and suitable for hanging this kind of lighting fixture

- Mounting structure should withhold load of ten times fixture weight
- Fixture is mounted using mounting bracket and clamps (see diagram)
- A safety cable should always be used with this lighting fixture (safety cable should withstand ten times lighting fixture weight)a

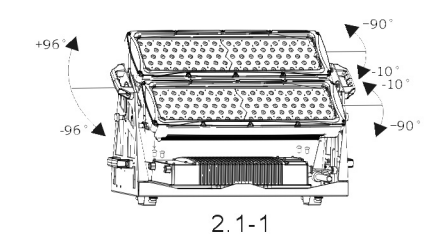

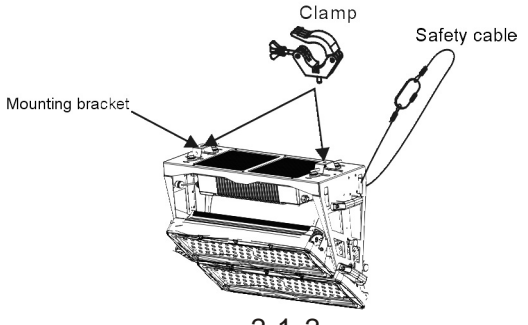

2.1-2

#### *2.2* POWER CONNECTIONS

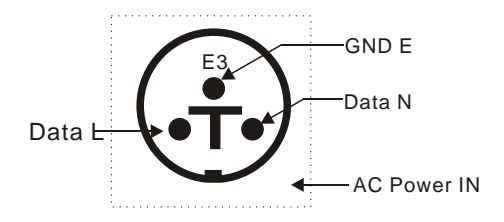

#### *2.3* SIGNAL CONNECTIONS

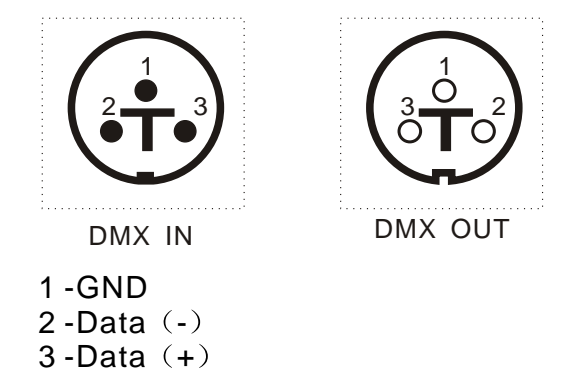

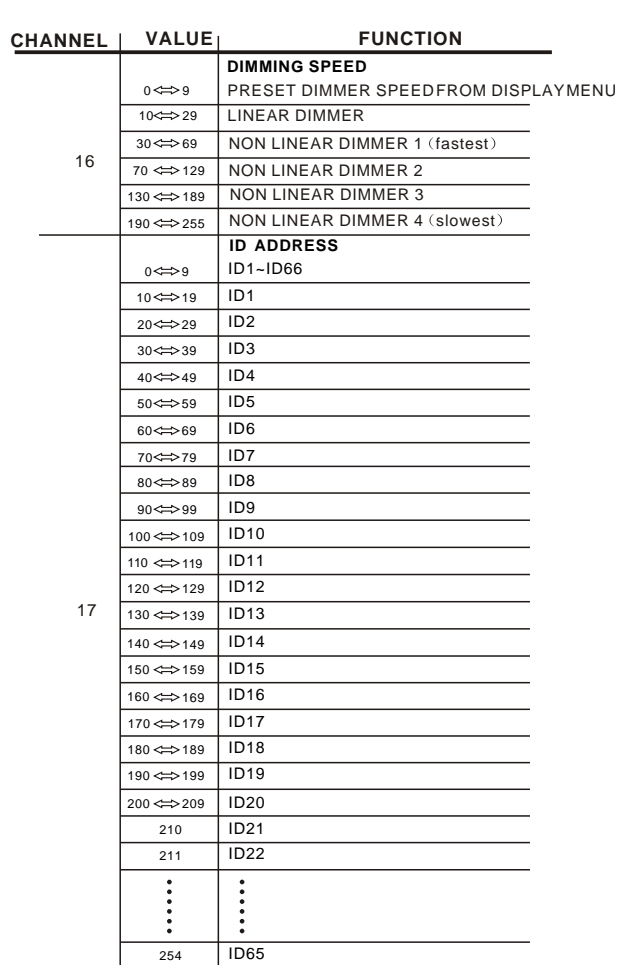

255 | ID66

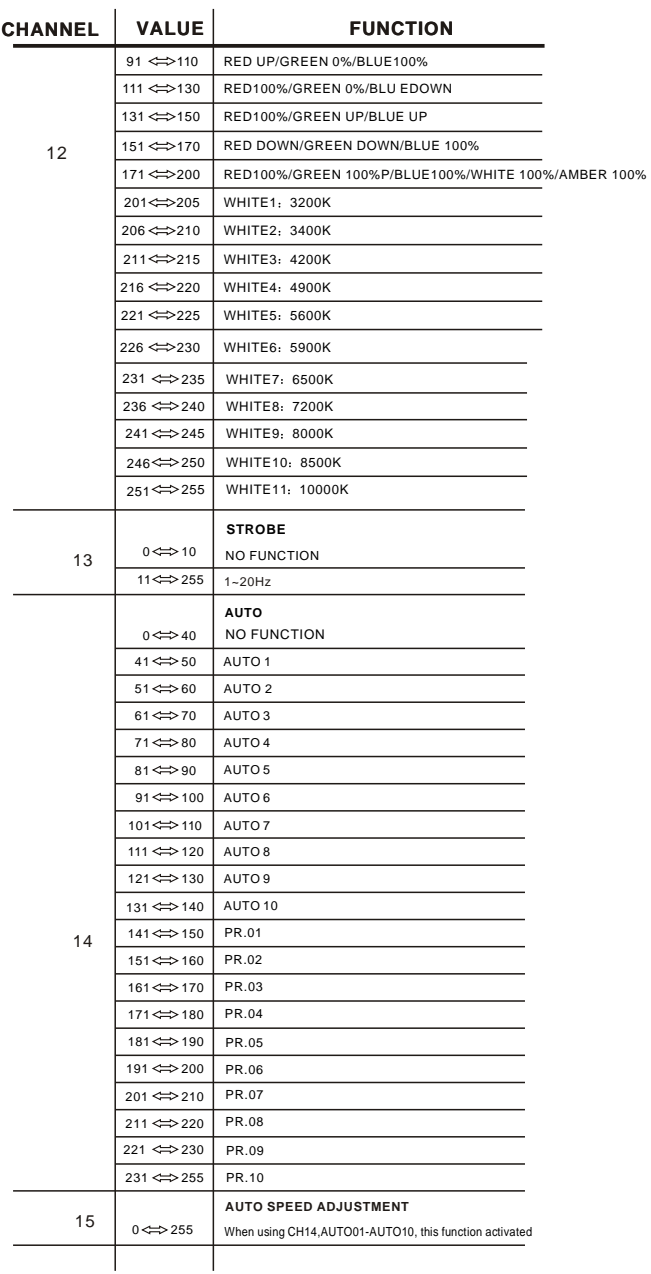

## *3* **USING CODER**

### *3.1* BASIC

The LED fixture is mounted with a LCD display and 4 control buttons.

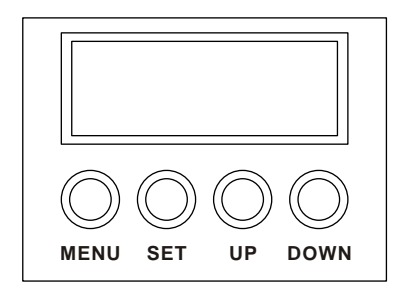

enter the currently selected menu or confirm the current function value **ENTER** I up ] scroll 'UP' through the menu list or increase the value of the current function I DOWN ] SCroll 'DOWN' through the menu list or decrease the value of the current function **MENU** scroll through the main menu or return to the main menu

## *3.2* **MENU**

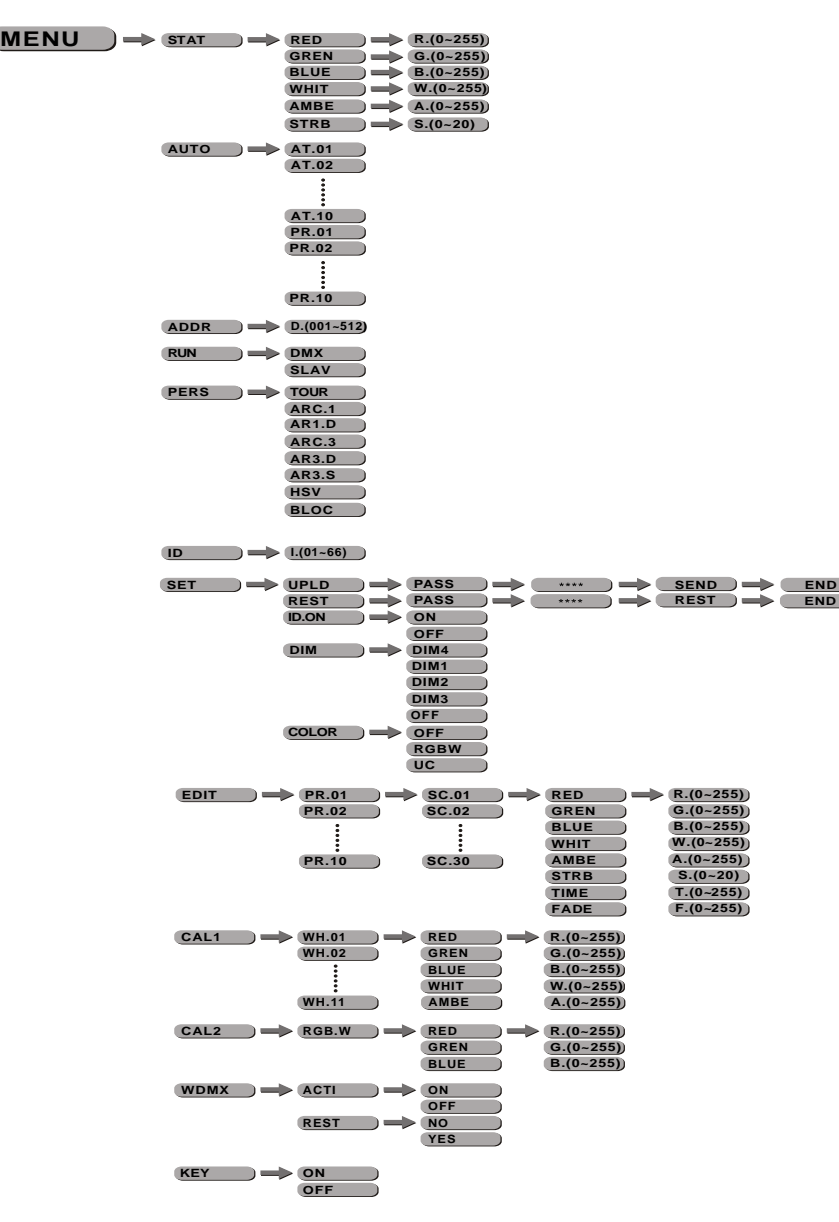

## *4* **USING A DMX512 CONTROLLER**

#### *4.1* **BASIC ADDRESSING**

● Set the DMX512 address in the **[DMX]** menu.

It is possible to have the same DMX address or independent addresses for each fixture.

#### *4.2* CHANNEL ASSIGNMENT

 $\bullet$  Note: This product has eight DMX512 channel configurations: [TOUR], *ARC.1*】, 【*AR1.D*】, 【*ARC.3*】, 【*AR3.D*】, 【*AR3.S*】, 【*HSV* . and *BLOC*

#### *TOUR*

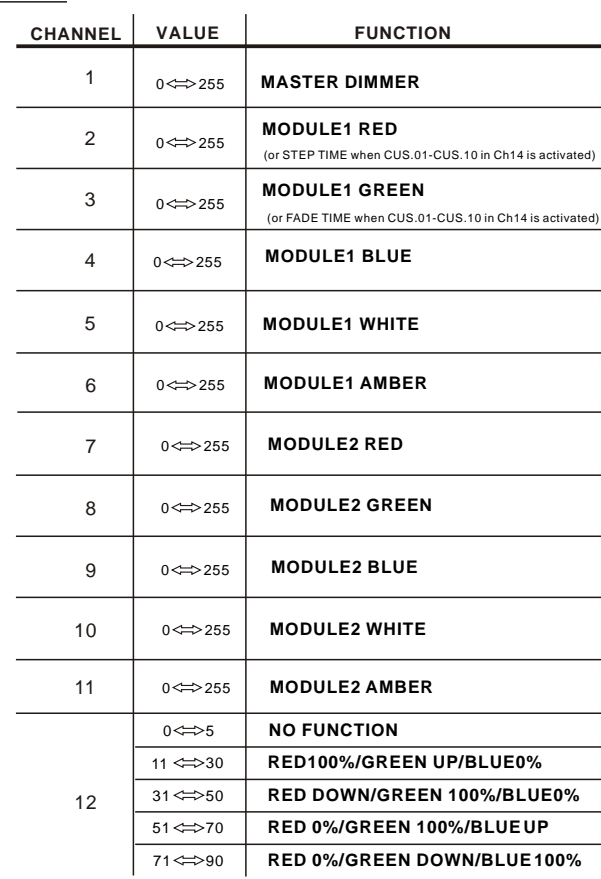

#### *3.12* **RGB CALIBRATION**

 $MENU$   $\rightarrow$  CAL2  $\rightarrow$  RGBW  $\rightarrow$  Red  $\rightarrow$  (0~255) **Green Blue (0~255) (0~255)**

#### *CAL2*

- Enter the 【CAL2】 to adjust the RGB parameter to make different whites.
- the **[CAL2]**. When the new setting is activated, the DMX controller choose RGB = 255,255,255, the white color will be made by the actual RGB values on

#### *3.13* **WDMX SETTINGS**

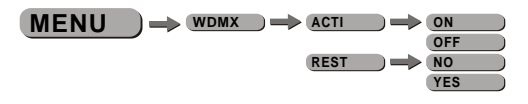

#### *WDMX*

- **Enter** *[WDMX]* menu to change WDMX settings
- **Enter the [ACTI]** menu to turn ON/OFF WDMX functionality
- **Enter the [REST]** menu to reset the WDMX pairing (note that only when the WDMX receiver card is reset can it be paired with a new WDMX transmitter card)

#### *3.14* **ACTIVATE THE PASSWORD**

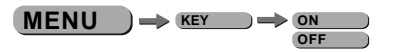

#### *KEY*

- **Enter the [KEY]** mode to select whether the access password is on or off.
- When the fixture is set as PASS **【ON】**, after 30 seconds or turn on the fixture next time, the fixture will need an access password to enter the display menu control.
- *Note:* The factory access password is  $[UP] + [DOWN] + [UP] + [DOWN]$ . then press *ENTER* to confirm the access.

#### *3.3* **EDIT STATIC COLOUR**

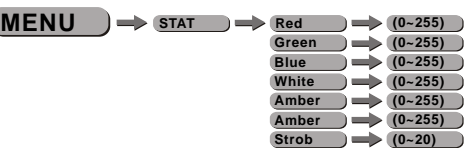

#### *STATIC COLOUR*

- $\bullet$  Combine *[Red]*, *[Green]*, *[Blue]*, *[White]*, *[Amber]* and *[Amber]* to create an infinite range of colors (0-255)
- Set the value of the **[Strobe]** (0-20Hz)

#### *3.4* **ACTIVATING AUTO PROGRAMS**

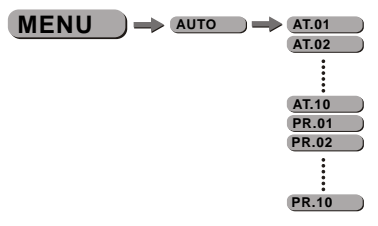

#### *AUTO*

- $\bullet$  Select the target *[AUTO]* program and press *[ENTER]*.
- **Programs [AT.01] to [AT.10]** are fully pre-programmed and will not be altered by changes in **[EDIT]** mode.
- **•** Programs *[PR.01]* to *[PR.10]* are fully pre-programmed and can be edited in *EDIT* I mode.

#### *3.5* **DMX512 SETTINGS**

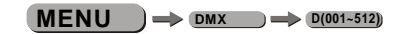

#### *DMX*

**Enter the** *DMX* mode to set the DMX ADDRESS.

#### *3.6* **RUN MODE**

 $MENU$   $\rightarrow$  RUN  $\rightarrow$  DMX **SLAV**

*RUN*

- **Enter the** *RUN* mode to set working mode.
- **C** [DMX] mode is for using the DMX512 controller to control the fixtures.
- **C** [SLAV] mode is for Master -- Slave operation.

#### *3.7* **PERSONALITY**

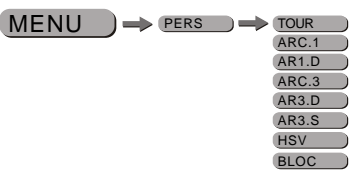

#### *PERSONALITY*

 Enter the *PERSONALITY* mode to select DMX mode: *TOUR , ARC.1 , AR1.D , ARC.3 , AR3.D , AR3.S , HSV* or *BLOC* .

#### *3.8* **ID ADDRESS**

 $MENU$   $\rightarrow$   $ID$   $\rightarrow$   $ID$   $ID(01-66)$ 

*ID*

■ Fnter the *ID* mode to set the ID ADDRESS.

#### *3.9* **SPECIAL SETTINGS**

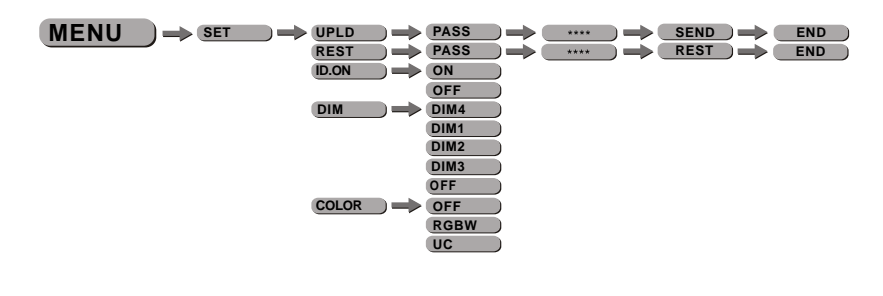

#### *SETTING*

- Select **[UPLD]** to upload the custom programs from the current MASTER unit to the SLAVE units.
- $\bullet$  In order to activate the upload function the password must be entered.
- Password is the same as the main access password.
- When uploading the MASTER and SLAVE units will display YELLOW.
- If an error occurs when uploading the MASTER and/or SLAVE units will display RED.
- On successful uploading of the custom programs the MASTER and SLAVE units will display GREEN.
- $\bullet$  In order to reset custom modes to default values select *[REST]*.
- **Enter** *ID* in order to allow/disallow ID address function from the DMX512 controller.
- **[COLOR]** is for activate/unactivate the color calibration functions.

When *RGBW* is selected, on RGB = 255,255,255, the color is displayed as calibrated in CAL2 -- RGBW. When **[COLOR]** is set **[OFF]**, on RGB = 255,255,255, the RGB values are not adjusted and the output is most powerful.

When [UC] is selected, the RGB output are adjusted to a standard preset universal color which balances fixtures from different generations..

#### *3.10* **EDITING CUSTOM PROGRAMS**

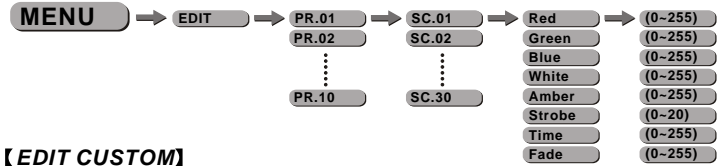

- Enter the *EDIT* I mode to edit the custom programs *EPR.01* to *FPR.10* 1.
- Each custom program has 30 steps that can be edited.
- Each step allows the creation of a scene using RED *Red* , GREEN *Green* 1, BLUE *Blue* , WHITE *White* ,AMBER *Amber ,* STROBE *Strobe* , TIME *Time* & FADE *Fade* .

#### *3.11* **WHITES CALIBRATION**

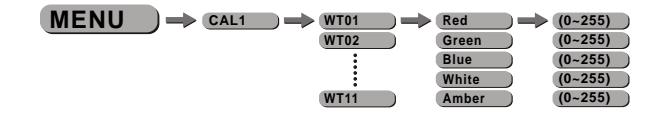

#### *CAL1*

- Enter the *CAL1* to select white color of different color temperature.
- There are 11 pre-programmed White colors can be edited by using *Red* , *Green* , *Blue* , *White* & *Amber* .